<span id="page-0-0"></span>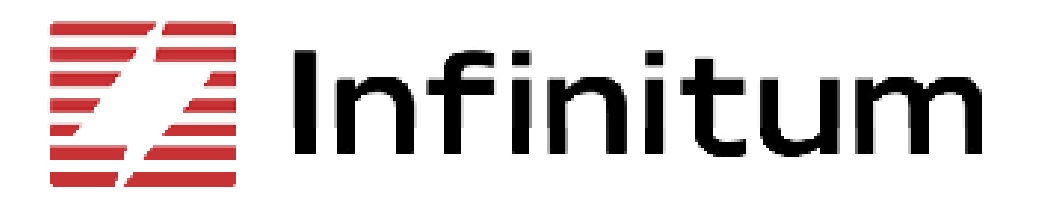

**Infinitum Aircore EC Software Manual**

V2, January 2023

# **Table of Contents**

<span id="page-1-0"></span>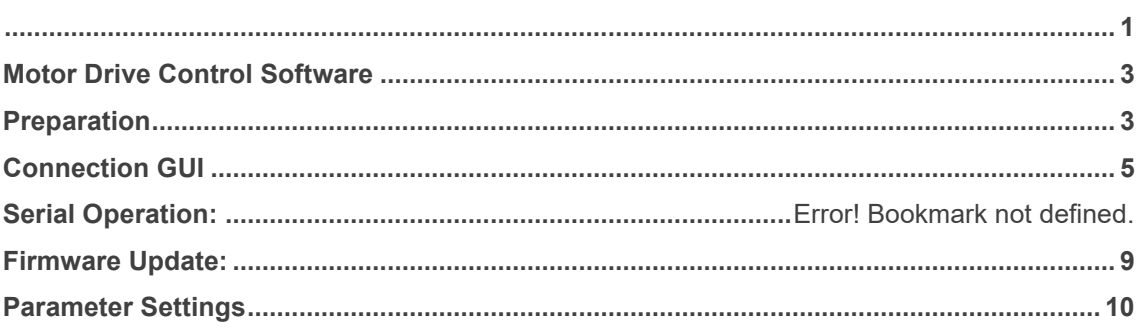

## **Motor Drive Control Software**

The motor control software allows the user the ability to utilize the advanced functions of the Infinitum IES motor. The motor control software requires Windows based computers. This information is divided into the following Sections:

- **[Preparation](#page-2-1)**
- [Set Static IP Address \(Windows 10 Professional\)](#page-3-0)
- **[Connection GUI](#page-4-1)**
- **Serial Operation**

## <span id="page-2-0"></span>**Preparation**

### <span id="page-2-1"></span>**Preparation**

#### **Motor Installation & Connection**

#### **Warning**

**Always Tagout and Lockout the electrical motor circuit and practice all company safety procedures when installing, troubleshooting, or repairing a motor. Always verify power is secured with a multimeter prior to work. Failure to adhere to Tagout/Lock and industry standard practices can result in serious personal injury or death and equipment damage.**

TCP and Serial are the two connection protocols used to communicate from a PC to an Infinitum motor. TCP utilizes a RJ45 connector (9), Serial connections are completed at the terminal block (2).

Complete the following preparation steps:

- 1. The motor must be installed onto an approved test bench or installed into the equipment it serves.
- 2. For a TCP connection, verify RJ45 female connector is connected to CAT 5, CAT 5e, CAT 6, CAT 6A or CAT 7 cable. Use connector (9) on the communication card.
- 3. Remove existing tagout and lockout equipment and energize motor.

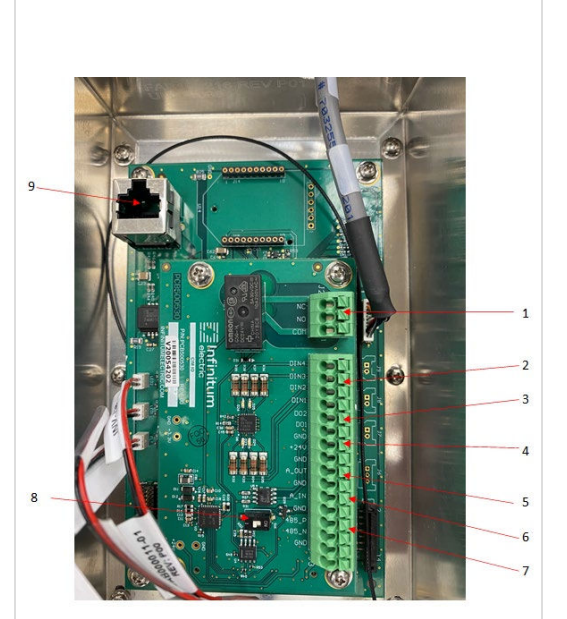

### **Preparation**

<span id="page-3-0"></span>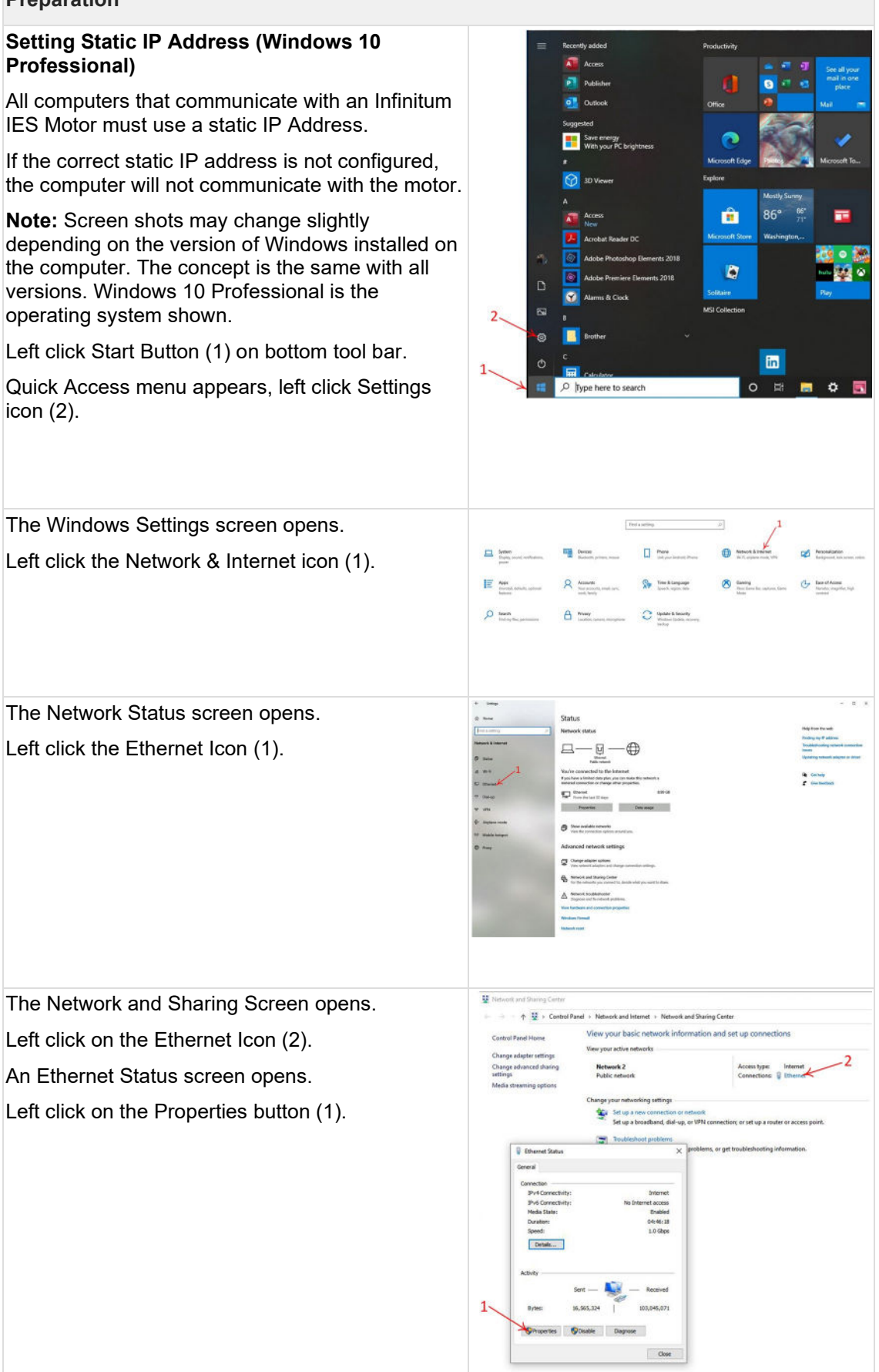

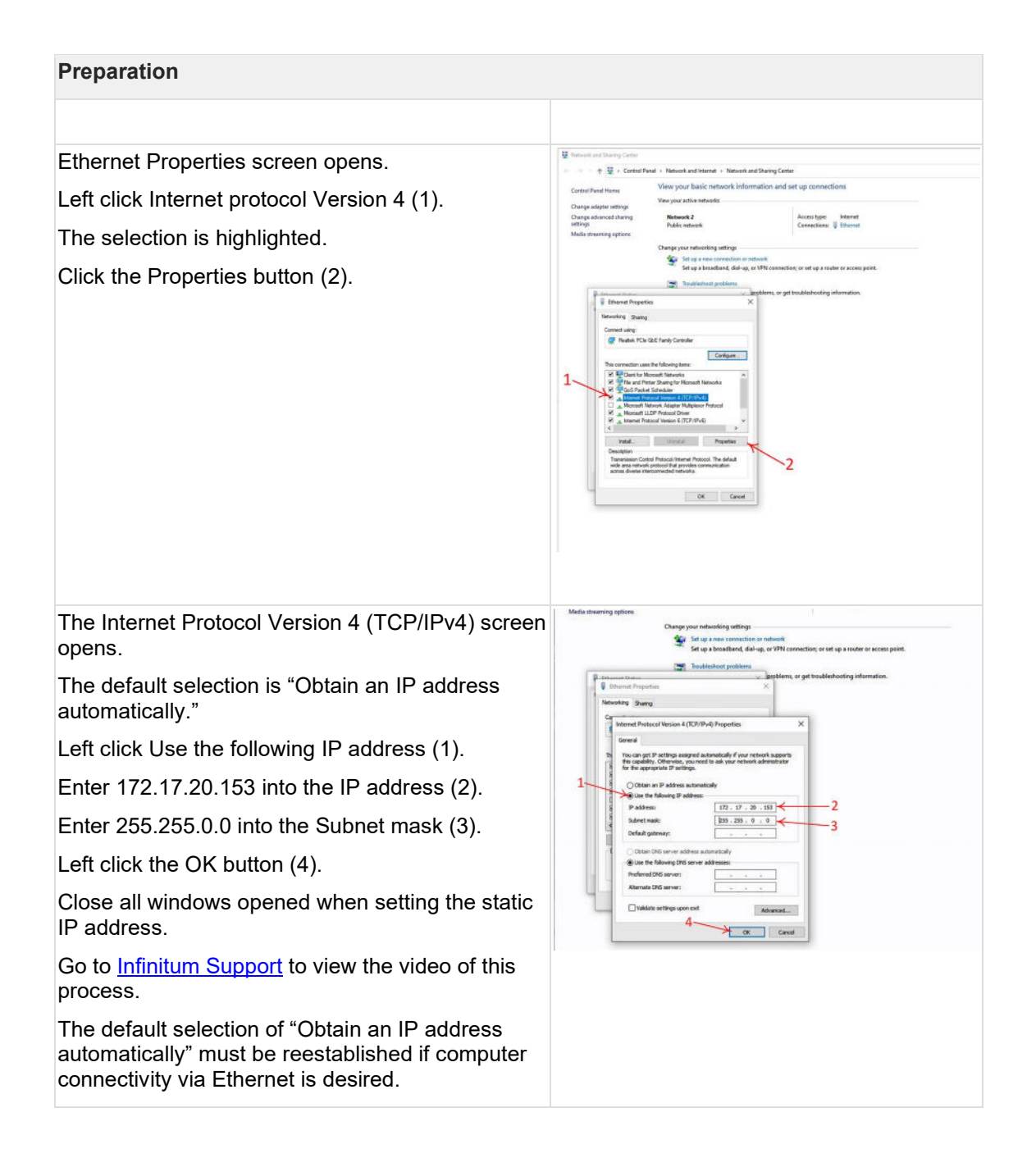

# <span id="page-4-0"></span>**Connection GUI**

## <span id="page-4-1"></span>**Connection GUI**

### **Install Software**

Install the provided Motor Drive Control software onto a laptop, or desktop computer. This computer must be Windows based. The latest software and download instructions are found on the [Infinitum Support](https://support.goinfinitum.com/hc/en-us/categories/360005153014-Motor-Control-Software) page. There is a SW Installer on the support page. Follow the instructions in the Installer. This website location is protected, so an Infinitum login is required to access.

To run the Motor Drive Control Software on a Windows computer, you will need to install Windows x86 .NET Core SDK v3.1.423.

This SDK can be found here: [https://goinfinitum.zendesk.com/knowledge/articles/1500000567141/en](https://goinfinitum.zendesk.com/knowledge/articles/1500000567141/en-us?brand_id=360005177833)[us?brand\\_id=360005177833](https://goinfinitum.zendesk.com/knowledge/articles/1500000567141/en-us?brand_id=360005177833) 

After installing the SDK, restart your computer for the installation changes to take effect.

The Motor Drive Control Software is installed on the laptop or computer: C:\Program Files (x86)\Infinitum-MotorControlGUI. The installer also creates a shortcut to the software on the desktop of the computer.

The connection for the GUI between a laptop/PC can be configured to use TCP (Ethernet) or Serial.

#### **Connection to Motor (Ethernet)**

Connect a standard ethernet cable from the laptop/PC to the motor. This computer requires the static IP address mentioned above. The ethernet connection on the Infinitum motor is on the CIM card, accessible when the VFD access port or VFD cover is removed (depends on version of the VFD).

#### **Connection to Motor (Serial)**

Connect a serial cable from the laptop/PC to the motor. The serial connection on the Infinitum motor is on the CIM card, accessible when the VFD access port or VFD cover is removed (depends on version of the VFD). The Serial connections are identified as 485\_P, 485\_N, and GND on the CIM silkscreen by the access port. Polarity must be maintained from the VFD access port to the computer.

#### **Powering on the Motor**

The Motor Drive Control software needs to "Connect" to the motor for control. This connection is a two-way handshake between the application running on the computer and the firmware running in the motor VFD. The Connection Protocol is a pull-down option in the upper left of the Motor Drive Control Software. For an ethernet connection (default) the protocol should be TCP. This connection can be changed to "Serial" if a serial connection is desired.

If the Motor Drive Control software is running on the computer, the connection with the motor will be established when the motor is powered on. The "Status: will go from "Not Connected" to "Connected" once this connection is established.

If the motor is powered on after the Motor Control software is started, the connection must be established manually. To establish this connection, use the Connect button in the upper left of the GUI as shown in the image below.

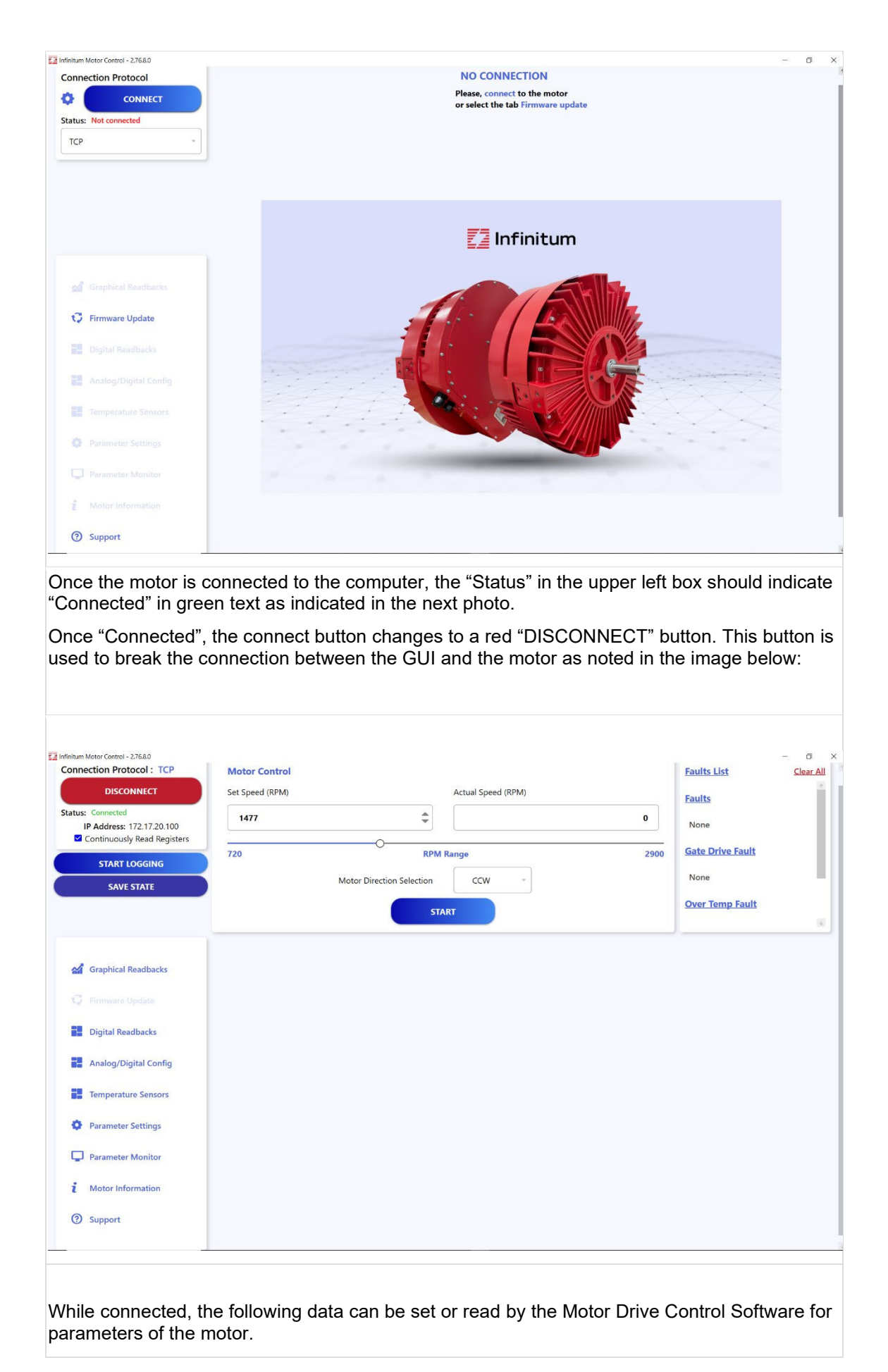

The upper portion of the Motor Drive Control Software window is for real-time motor information. The lower portion is to set motor parameters.

**Real-time motor information:** Upper portion of window

**Connection Protocol: TCP or Serial**

**Connect or Disconnect:** Button to establish or break the communication link with the motor

**Status: Connected or Not connected-** Connection status to motor

**IP Address**: Address used for ethernet connection

**Continuously Read Registers-** Check box for continuous data updates. Uncheck to validate Fail-Over features

**Start Logging:** Real-time data logging. If logging is selected, the Motor Drive Control Software will prompt a directory to record the log file. The default is the Windows Documents directory. The log file is a standard Windows Excel file.

**Save State:** Saves values of all software parameters in a JSON file

**Motor Control:** Allows Speed and Direction control: Set Speed, Actual Speed, RPM range, Motor Direction, Start/Stop indicator

**Faults:** Operational Fault indications

**User Information:** Lower section of window. Some information below may look slightly different due to different versions of the Communications Interface Module (CIM) and Inverter board firmware.

**Graphical Readbacks**: Displays selected operational parameters in graphical format. X and Y axis values are user settable. Options include Stator Temperature, Power Output, DC Bus Voltage, Average RMS Current, and Torque. The graph Period is selectable (30 sec – 1 hr. in 15 min increments)

**Digital Readbacks** Displays actual motor operating parameters and fault/warning messages: DC Bus Voltage (V), Average RMS Current (A), Stator Temp (°C), Power Output (W), and Torque (Nm)

**Analog/Digital Config.** Displays values for motor functions including Analog In 1 Function, Analog In 1 Minimum Setting, Analog In 1 Maximum Setting, Analog In 1 Type, Analog Out 1 Function, Analog Out 1 Type, Digital In 1 Function, Digital In 2 Function, Digital In 3 Function, Digital In 4 Function, Digital Out 1 Function, Digital Out 2 Function

**Temperature Sensors:** Realtime information on Stator RTD Temp (°C), Inverter Board Temp (°C), Heat Sink (Internal Case) Temp (°C), CIM Temp (°C)

**Parameter Settings:** User configurable options [\(see table below\)](#page-9-1) for Operating Limits, Operation Type, Communication Settings, Fault Reset, Terminal Settings, Fail Over Settings. Remember to use the "Apply" button to save this information in the motor if you change any values. You must use the Apply button to Enable the Fail Over Settings.

**Parameter Monitor:** Displays live information on settings established by the Parameter Setting function. These include Operating Limits (Motor Max Current (A),Speed Model Minimum (rpm), Speed Model Maximum (rpm), Max Acceleration, Max Deceleration), Monitor-Electrical (Average RMS Current), Monitor – Performance (Consumed Power, Drive Run Time, Motor Run Time, Output Torque, Output Power), Monitor -Operating (Start/Stop Actual, Direction Actual, Speed Actual), Monitor – AI/AO (AI1 Value, AO1 Value), Monitor – DI/DO (DI1 Value, DI2 Value, DI3 Value, DI4 Value, DO1 Value)

**Motor Information** (Displays motor operating information. This section cannot be changed by users): Motor serial number, Motor Voltage (V), Rated Speed (rpm), Tiva (firmware) Version, Inverter (firmware) Version

**Support: Link to [Infinitum support](https://support.goinfinitum.com/hc/en-us)** 

All information and setting options are available via pull-down settings or direct numerical input into the software. For more information, see the [IEs Motor Drive Control Software Overview](https://support.goinfinitum.com/hc/en-us/articles/4408047499795-IEs-Motor-Drive-Control-Software-Overview-Video)  [Video](https://support.goinfinitum.com/hc/en-us/articles/4408047499795-IEs-Motor-Drive-Control-Software-Overview-Video) on the Infinitum support site. It is in the "Videos" section. We recommend viewing the Motor Drive Control Software video before starting your motor.

After setting the correct parameter settings, you can "START" your motor. After starting, the motor runtime information will be displayed including the "Actual Speed", the Motor Information windows, the Graphical Readbacks, and Digital Readbacks.

#### <span id="page-8-0"></span>**Firmware Update**:

Firmware for the boards in the motor is the programmed software for the Infinitum Motor Control. Updating the firmware can add extra capabilities and fix bugs that occur during operation in the field and testing. The firmware files must be requested from Infinitum.

The motor cannot be "Connected" during a firmware update. Make sure the blue Connect button (1) is visible. The motor should be powered on. If red Disconnect button is visible, click it to disconnect motor.

The Firmware Update button should now be visible.

The following updates can be made:

- Kernel File (3) Inverter software
- Application File (2) Inverter software
- Tiva File (1) Tiva Control software.

Download the file(s) you wish to update from the Infinitum support website to your PC or laptop, then use the "Select Files to Upload" feature to upload the specific files you wish to change into the Motor Drive Control Software. Individual items may be left blank. Once all desired files are uploaded hit the CONNECT button (beside the blue Upload button). There should be green text displaying "Connected."

Now, hit the UPLOAD button to move the selected files from the PC/Laptop to the motor.

The Status window should start updating to show upload progress.

Once the update is complete, the Firmware Update window closes.

The motor can be connected to the Motor Drive Control Software after update is complete using the CONNECT button in the top Connection Protocol box.

# <span id="page-9-1"></span><span id="page-9-0"></span>**Parameter Settings**

This section describes motor drive settings that can be updated by users via the Motor Drive Control Software.

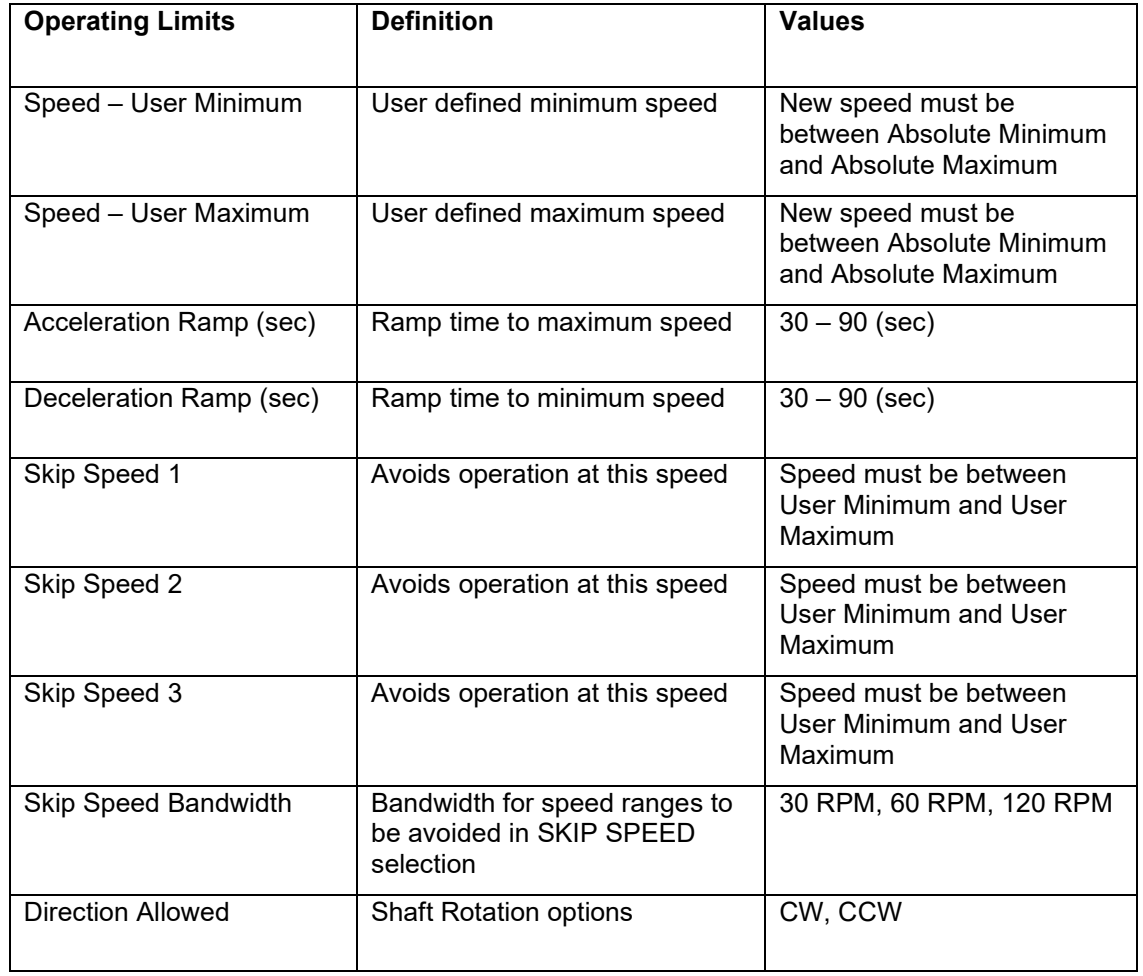

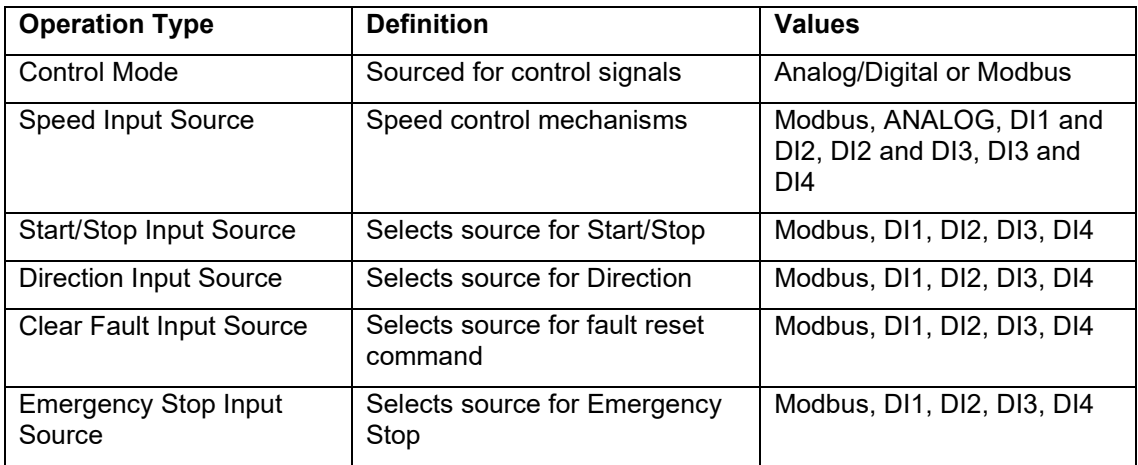

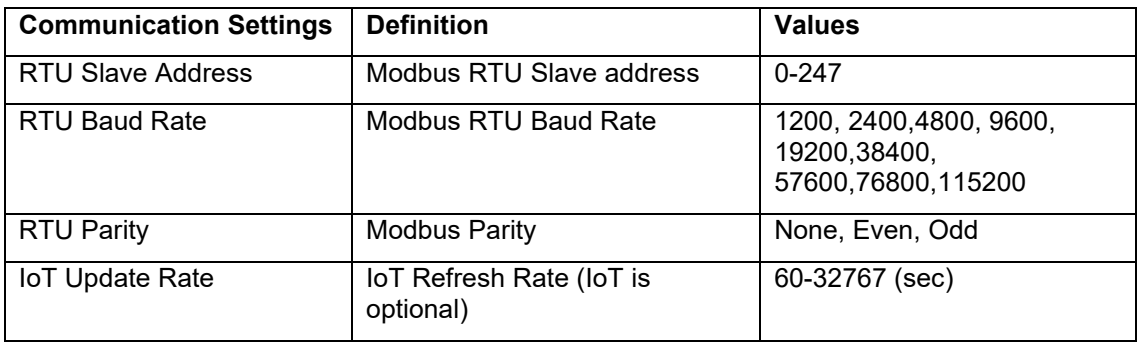

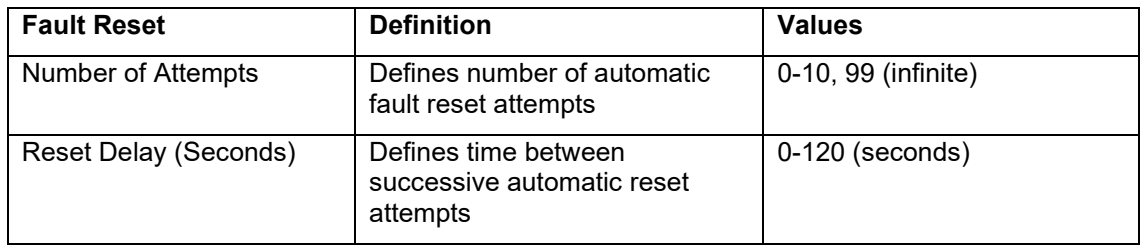

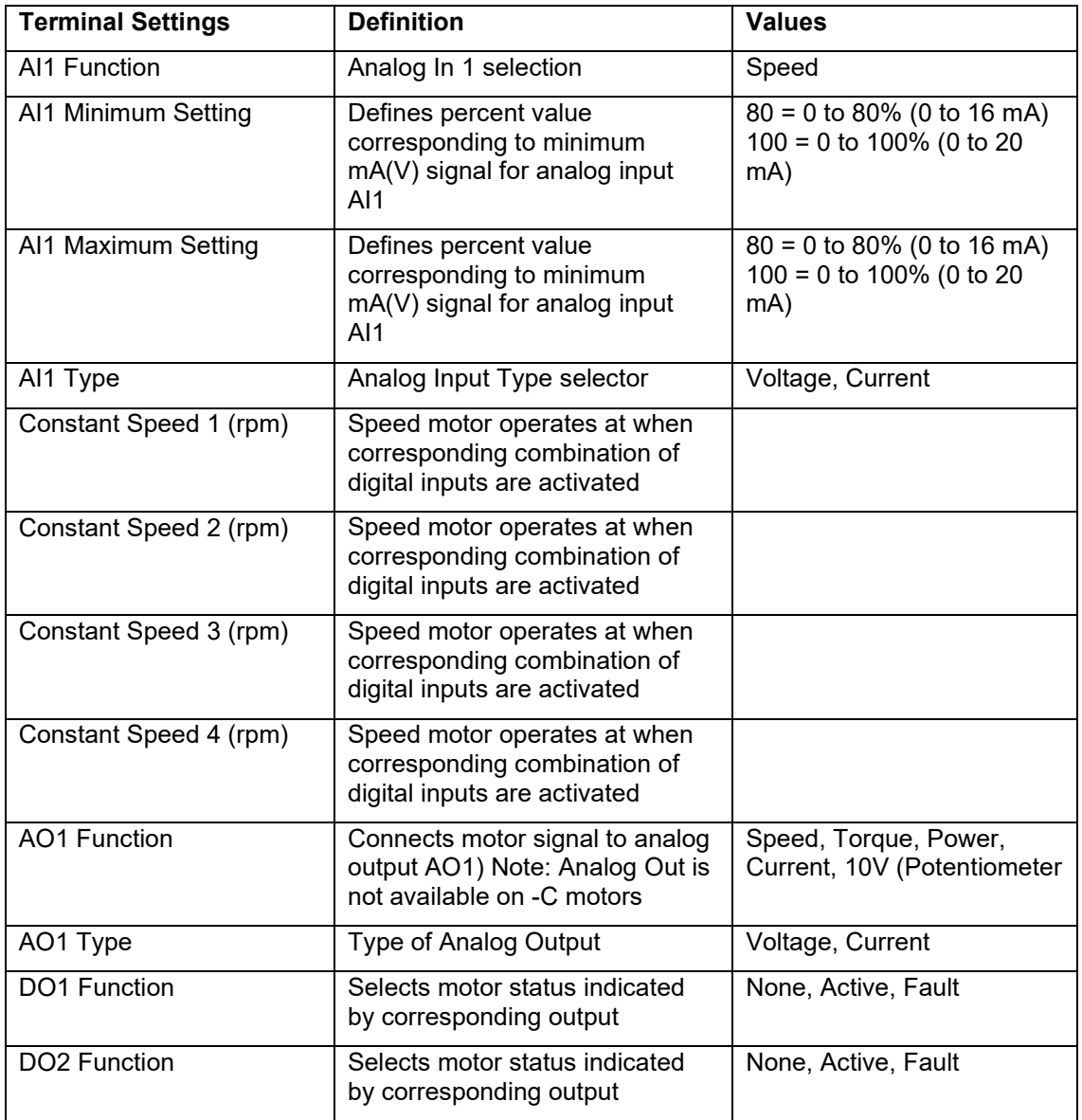

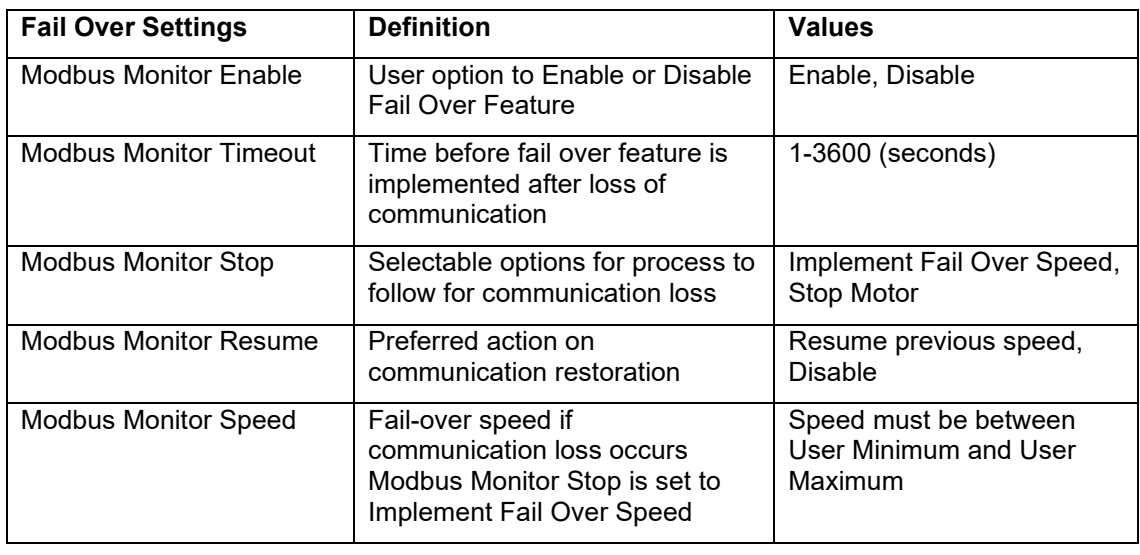